## **Convertir un fichier son en MP3 via iTunes**

- 1. se rendre dans le dossier où se trouve le fichier « .aiff »ou sur le bureau
- 2. cliquer et glisser l'icône du fichier « .aiff » dans l'icône « bibliothèque » d' « iTunes »

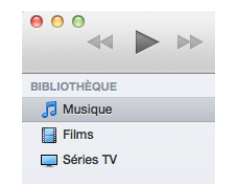

- Préférences Cénéral  $\boxed{a}$   $\boxed{b}$  $\mathbb{T}^{\infty}$  $\sqrt{A}$ 3. choisir « préférence » du menu Nom de la bibliothèque : Bibliothèque de « hep-f » « iTunes » de la barre de menu . Afficher: √Films Apps la fenêtre suivante apparaît : V Séries TV Sons  $\Box$  Podcasts Radio Internet iTunes U  $\blacksquare$  Genius Livres audio Ribliothèques partagées Afficher les compositeurs Présentations : Utilisez des couleurs personnalisées pour les albums ouverts, les films ouverts, etc. Utiliser une grande police pour les présentations par liste Afficher les cases de liste Afficher la présentation en liste pour tous les contenus multimédias Notifications : Ø Lorsque le morceau change Conserver tous les changements de morceaux dans le centre de notifications À l'insertion d'un CD : demander si le CD doit être importé : Réglages d'importation... Récupérer automatiquement les noms stes CD sur Internet  $\circled{?}$ Annuler | OK Réglages d'importation 4. Cliquer sur « réglages d'importation Importer via : encodeur MP3  $\Rightarrow$ Réglage : rsonnalisé... H 5. La fenêtre suivante apparaît : Détails 80 kbps (mono) / 160 kbps (stéréo), 44,100<br>kHz, stéréo, stéréo joint, optimisé pour MMX/<br>SSE, via MP. 6. Cliquer sur les flèches bleues et choisir personnalisé Utiliser la correction d'erreur lors de la lecture de CD audio Utiliser cette option en cas de problème de qualité sonore des CD audio. La vitesse d'importation peut s'en trouver ralentie. Remarque : ces réglages ne s'appliquent pas aux morceaux téléchargés<br>de l'iTunes Store.  $\odot$ (Annuler) OK
- 7. La fenêtre suivante apparaît, effectuer les réglages comme ci dessous :

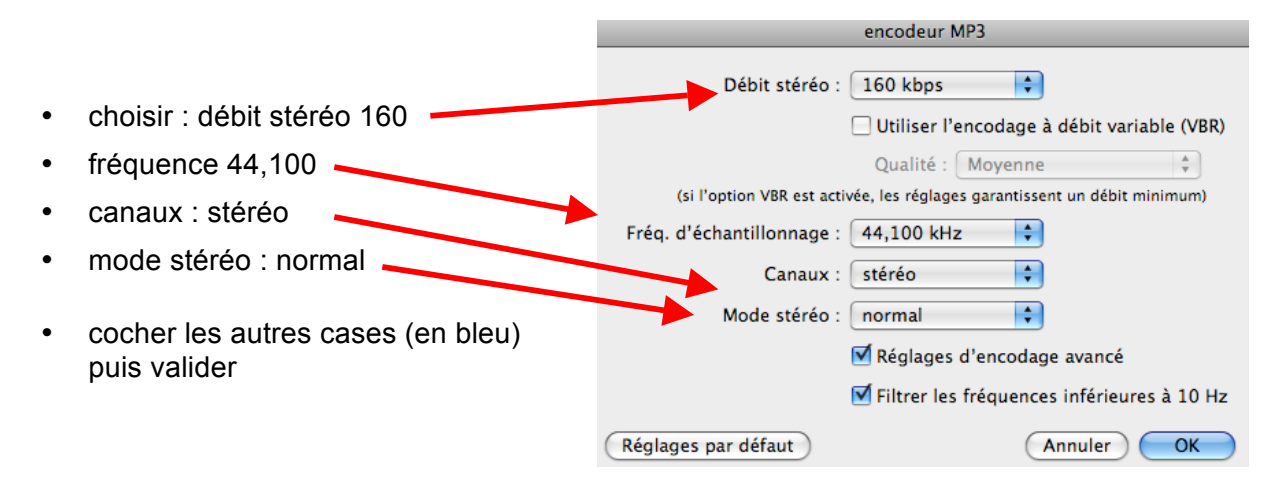

8. une fois les préférences réglées sélectionner le ou les fichiers à convertir

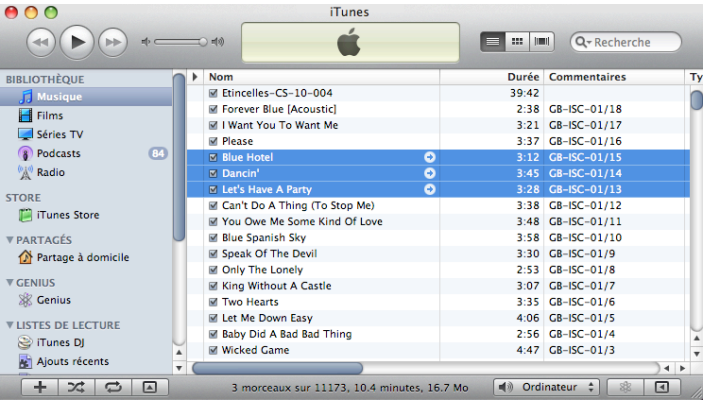

- 9. choisir « Créer une version » du menu fichier (choisir « créer une version mp3 »)
	- Ø Pour retrouver par la suite lequel des deux fichiers se trouvant dans la bibliothèque est en MP3 aller dans le menu « édition » sélectionner « options de présentation » (« cmd » j) et cocher la case « type »

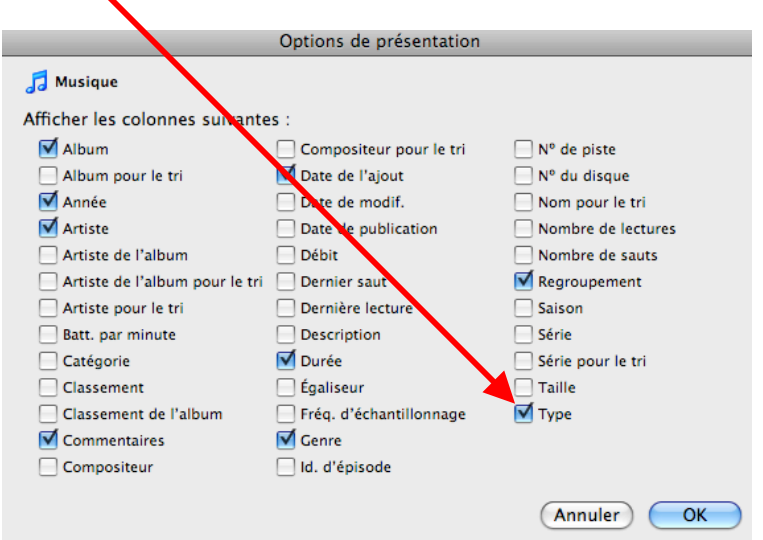

Ø dans la bibliothèque iTunes une colonne « type » apparaît et vous précise de quel type de fichier il s'agit : (mpeg = mp3 !)

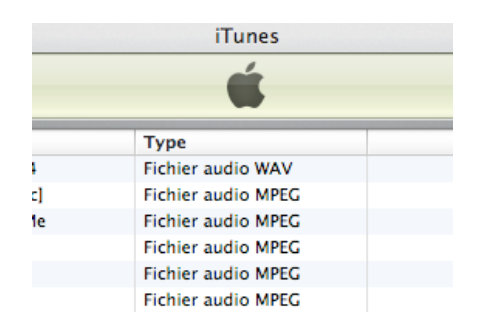